# **การลงทะเบียนเขาใชงาน**

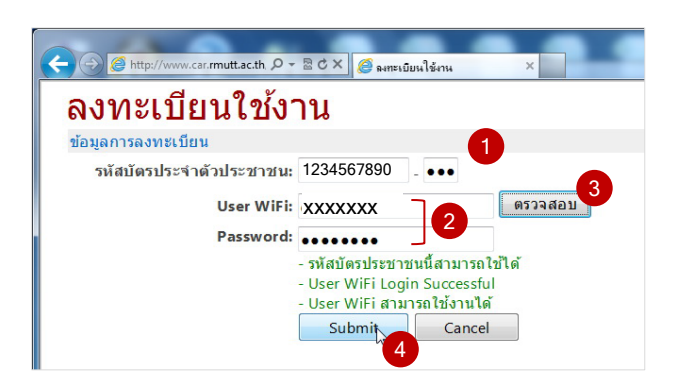

- 1. กรอกรหัสบัตรประชาชน
- 2. กรอก User name และ Password ที่ใช้ในการใช้ งานอินเทอรเน็ตมหาวิทยาลัย
- 3. คลิกปุม ตรวจสอบ
- 4. คลิกปุม Submit

#### **การจองรถผานระบบ**

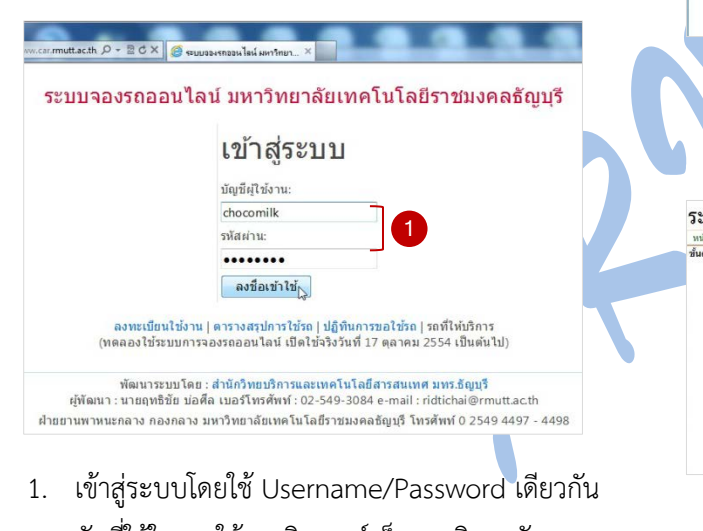

กับที่ใชในการใชงานอินเทอรเน็ตมหาวิทยาลัย

# **ระบบจองรถออนไลน**

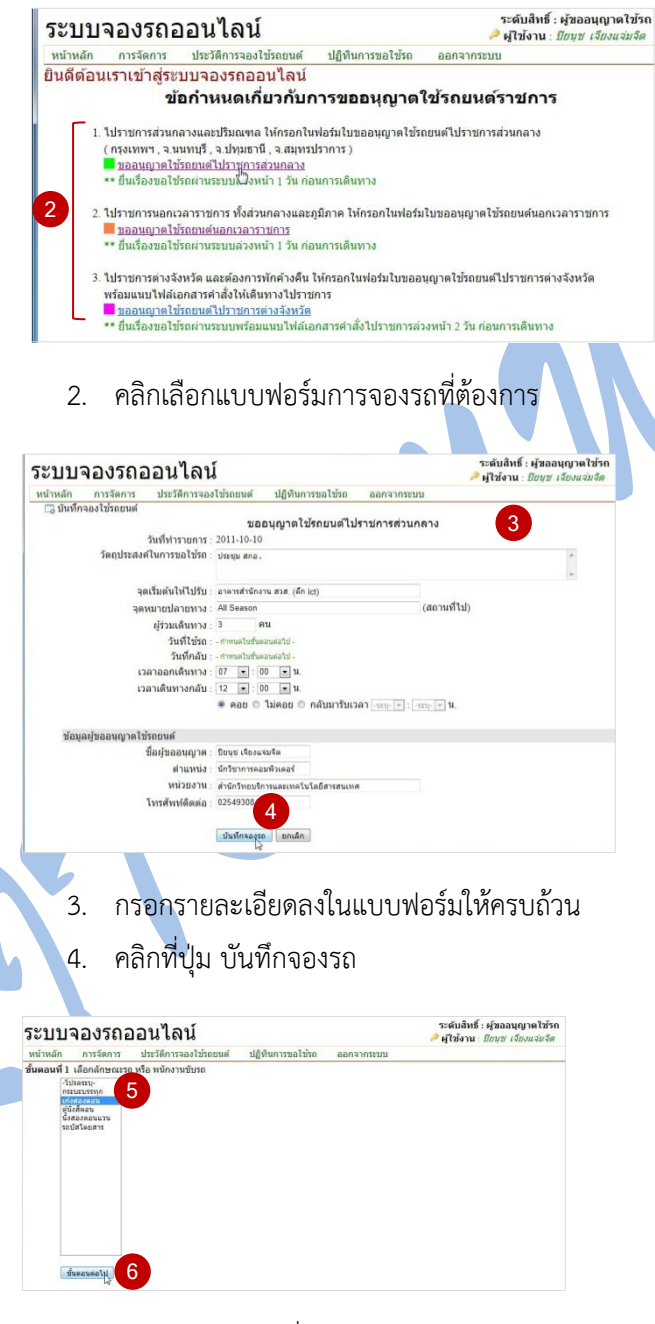

5. เลือกประเภทรถที่ต้องการจอง

## 6. คลิกปุม ขั้นตอนตอไป

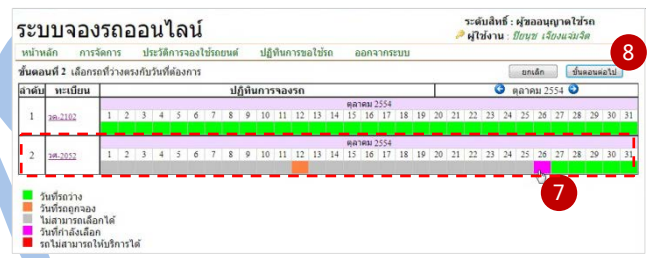

- ี่ 7. เลือกรถคันที่ต้องการและคลิกเลือกวันที่ต้องการจอง รถ โดยสามารถคลิกดูรายละเอียดของรถและ พนักงานขับรถไดที่เลขทะเบียนรถ
- 8. คลิกปุม ขั้นตอนตอไป

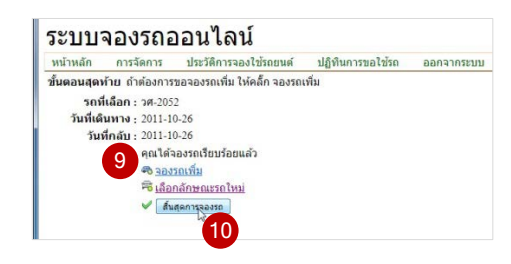

9. ถาตองการจองรถเพิ่มใหคลิกที่ จองรถเพิ่ม 10. หากเรียบร้อยแล้ว คลิกที่ สิ้นสุดการจองรถ

### **การติดตามสถานะการจองรถ**

- 1. หากรายการยังไมไดรับการอนุมัติจากหัวหนา หนวยงานหรือผอ. กองกลาง รายการจะอยูที่เมนู **การจัดการ -> รายการขอใชรถยนต**
- 2. รายการที่ได้รับการอนุมัติจากผอ.กองกลางแล้วจะ ยายไปอยูที่เมนู**ประวัติการจองใชรถยนต**และจะ ปรากฏที่**ปฏิทินการขอใชรถยนต**

สํานักวิทยบริการและเทคโนโลยีสารสนเทศ มหาวิทยาลัยเทคโนโลยีราชมงคลธัญบุรี